## **Desktop and File Protection**

Set the password to your device to protect your information from others.

Step 1: Click start button

Step 2: Go to settings

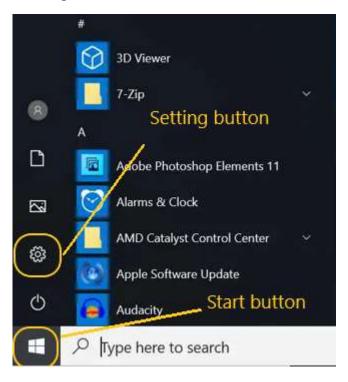

Step 3: Go to accounts option

Devices

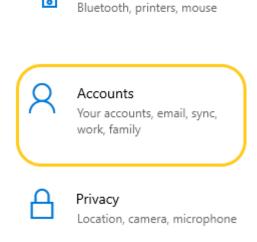

Step 4: Select sign-in options in left side of the screen

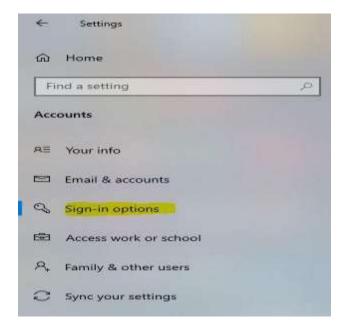

Step 5: Select password option

Step 6: Then click the add button

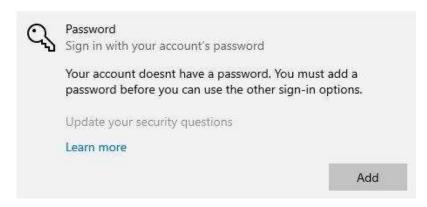

Step 7: Give the new password, Confirm password and password hint.

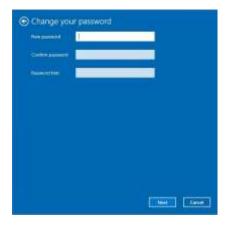

## Step 8: Click Next button

Step 9: click the finish button. Then restart or shut down your desktop or laptop. Then enter the new password and check it.

Children may also try face recognition or finger print security if the laptop allows that.

## How to protect your file with password (In Computer)

• first double left click on the open office file in the desktop and open text document file.

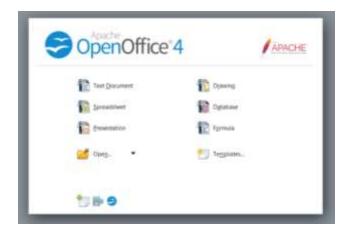

- type your name or any paragraph in the document file. Then choose the save option in file menu.
- Later type the name of your file and select the Path where do need to save.

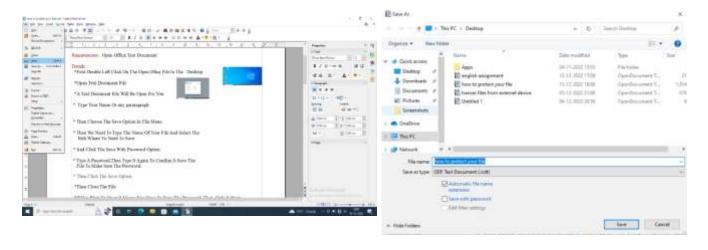

• click the save with password option and type a password, then type it again to confirm it. Save the File to make sure the password and then click the save option. Then close it.

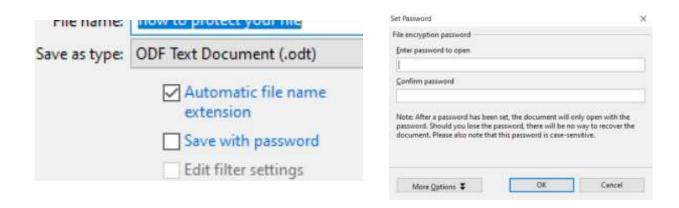

Later Open the file with the password then only it will open.